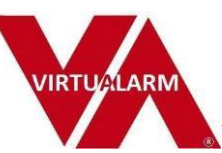

**Yolink Professional Monitoring service provided by VirtuAlarm,**

**No special configuration is required on the Yolink APP.**

**User generated sensor labels e.g. Back door, will be carried through to the monitoring center profile and will be used when a dispatch is required.**

- a) Answer the questions and complete the information requested.
- b) VirtuAlarm will download the sensor list from Yolink cloud via the API. NOTE: Although we will download the entire sensor list, only door, motion and water leak sensors will be displayed and monitored, at this time.
- c) The cell phone entered on setup will be number of record for the APP.
- d) The system will be armed home, away or disarmed from the VIRTUALARM APP in IOS. Android is under development, but non iOS phones can use the system from the links provided and operate exactly like the IOS version.
- e) Assign home, away, 24 hour, or log only to sensors as requested.
- f) 24-hour sensors e.g., water leak, will trigger a response whether system is armed or not.
- g) Log only will go into history but will not trigger alarm response.
- h) Home will trigger when system is armed in the home or away mode.
- i) Away will trigger only when armed in the away mode.
- j) A motion detector as an example, could be away only and would not trigger in home mode when residents are at home.
- k) Zone numbers are assigned automatically by the system, are only used by VirtuAlarm monitoring and do not affect Yolink operations.
- l) When account setup is complete, the system will generate an email to the address entered in setup, with an invite to download the APP if Apple or log in the account if non-Apple and will give the username and password entered in set up. The password can be changed by clicking on "account settings" from the APP or from the browser if not an Apple smartphone.
- m) After an alarm is detected, options will appear on the APP or browser if non IOS.
- n) In "account settings", some parameters can be changed, and additional mobile devices can be invited.

APP layout next page:

11:46 $\sim$ ◀ VirtuAlarm console.virtualarm.com

> **VIRTUALARM** YoLink Monitoring Powered by VirtuAlarm Wecome, Alex Elliot! Logout

> > **DISARMED**

**ARM HOME** 

**ARM AWAY** 

Send "TEST ALARM" to My **Mobile Devices** 

Place My Account Into **TESTING Mode** 

**Account Settings** 

# Your Alarm Signal **History**

You have not sent any alarm signals yet.

ZONES:

 $\ln \mathbf{E} \subseteq \ln \mathbf{E}$ 

See Pic 5

Select zone type from the dropdown windows

ADD/DELETE SENSORS See Pic 5

Click the Refresh box

System status

Press to arm HOME mode.

Press to arm AWAY mode.

Send test signal to all mobile devices.

Go to test mode, no signals will go to monitoring center for the amount of time you select.

Edit account settings.

View alarm history

ADD AUTHORISED USERS

See Pic 4

Enter name and mobile phone number, select allow cancel or not, click "send invite" User will receive invitation with username and password.

### NOTIFICATION SETTINGS

### See Pic 3

There will be 2 attempts to notify before dispatch

- 1. SMS
- 2. Automated phone call (IVR)

The wait time between notifications and before dispatch can be selected 30, 60, 90 seconds allowing the user to decide on dispatch.

If no response from user, or "dispatch now is clicked, then dispatch is implemented.

Billing Info changes

See Pic 6

Click on "Update my Billing Info"

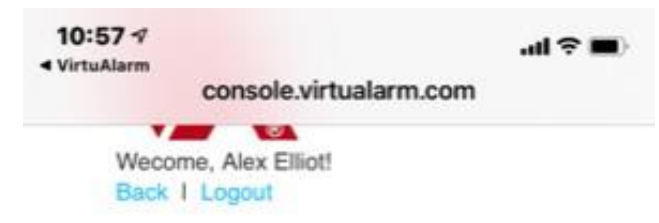

### **User Settings**

#### Name

Alex Elliot

**Email Address** 

ki6zpt+yo134@gmail.com

#### Username

yo134

Update my MONTHLY Billing Info

#### **ALARM SERVICES TERMS & CONDITIONS**

This agreement is made Between CenCom.com Inc dba VirtuAlarm, hereafter called "Contractor" and online Internet Subscriber, hereafter called "Subscriber", with both parties agreeing to the following:

I agree with your Terms and Conditions

### Zones

Number Name Type Monitoring Plan

Pic<sub>6</sub>

PIC<sub>5</sub>

### 10:57 $\sim$

◀ VirtuAlarm

 $\blacksquare$   $\widehat{\mathcal{F}}$ 

console.virtualarm.com

## **Zones**

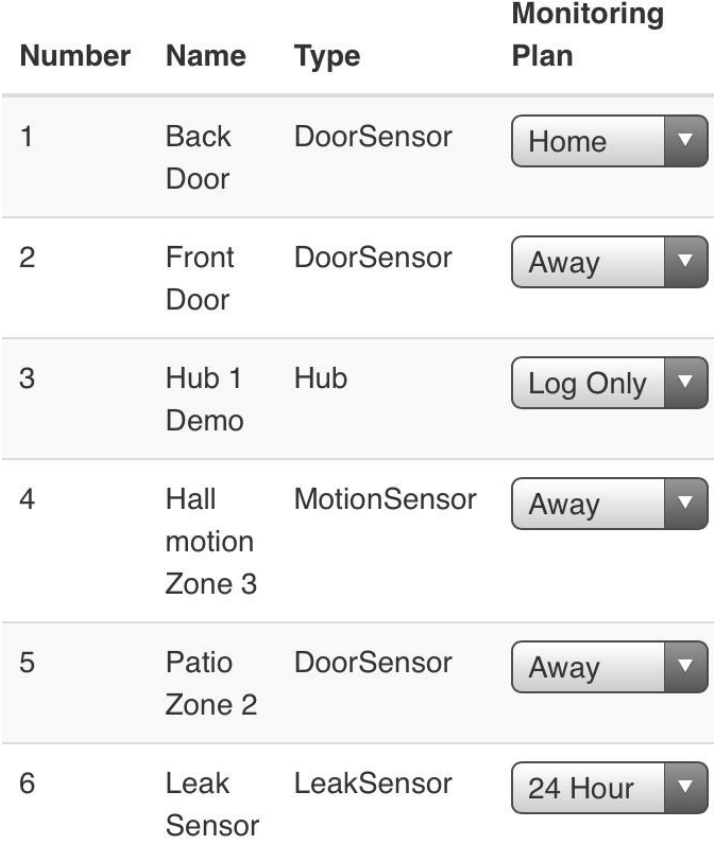

Click here to Refresh your YoLink Sensor List (if you have added or removed any sensors)

## (Optional) Change your password:

### **Old Password**

#####

**New Password** 

### 10:58 $\sim$

 $m \approx 1$ 

console.virtualarm.com

### (Optional) Change your password:

### **Old Password**

#####

### **New Password**

#####

### **New Password (confirm)**

#####

## **App Users**

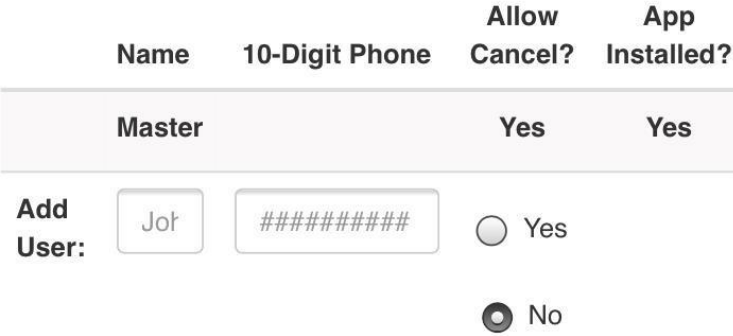

Pic 4

## **Notification Settings**

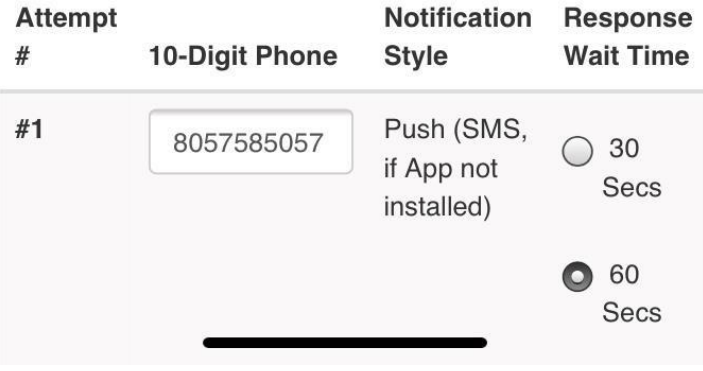

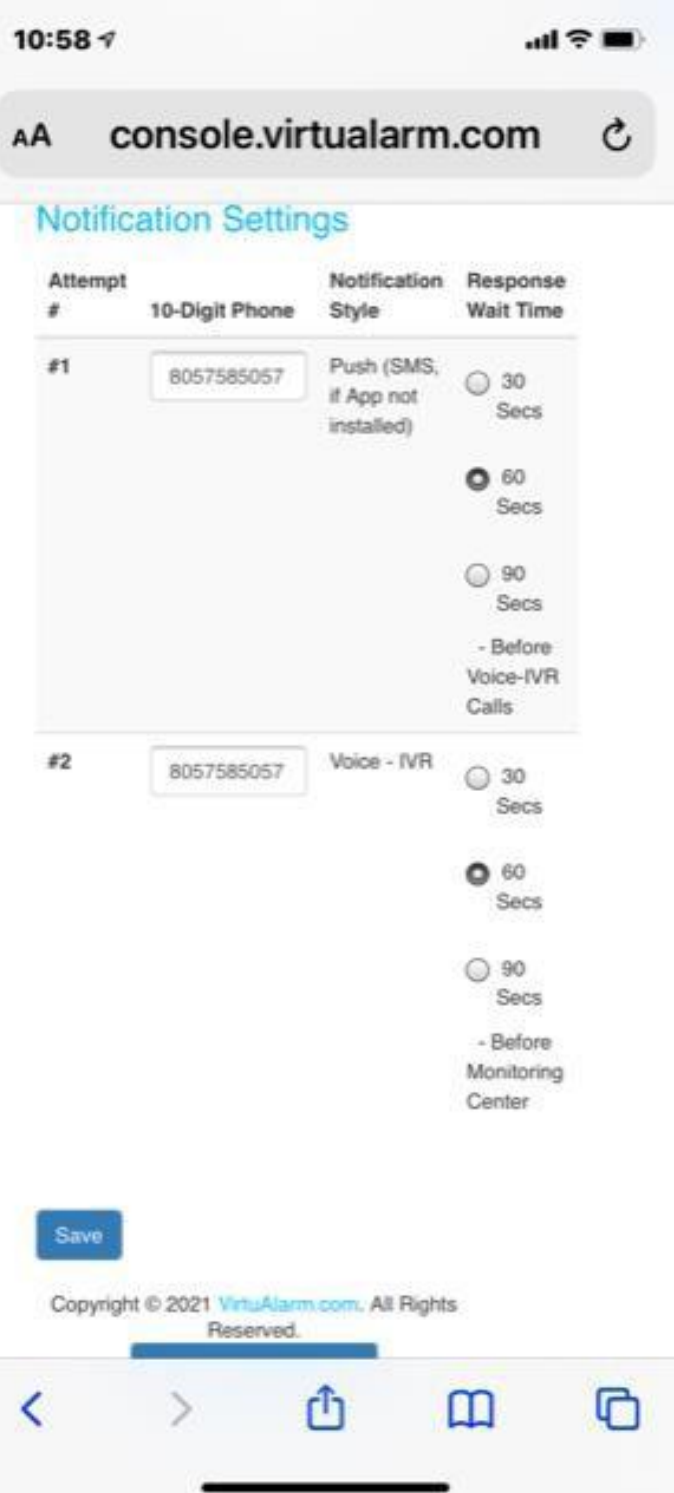

**Pic 3**